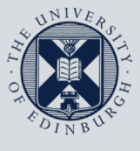

**The University of Edinburgh** 

# **Information Services**

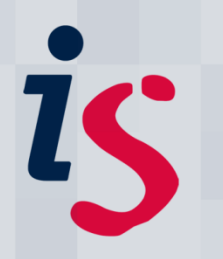

# **Connecting to Staffmail with Outlook 2011 on Mac OS X**

This document will help you connect **Outlook 2011** for Mac OS X on a computer that **is not on Edinburgh University's Network** to the University's Staffmail and online calendar/diary services.

This document is intended for users on the University's Staffmail service only.

In order to complete this task, you will need to know your EASE Username and Password. You will also need to have **Outlook 2011** installed on your Macintosh computer.

For any problems or questions, please contact IS.Helpline@ed.ac.uk or phone (6) 515151.

#### **The University Network**

If you are unsure if your machine is on the University's network, please contact the IS Helpline (is.helpline@ed.ac.uk).

## 1. **Running Outlook 2011 for the first time with automatic setup**

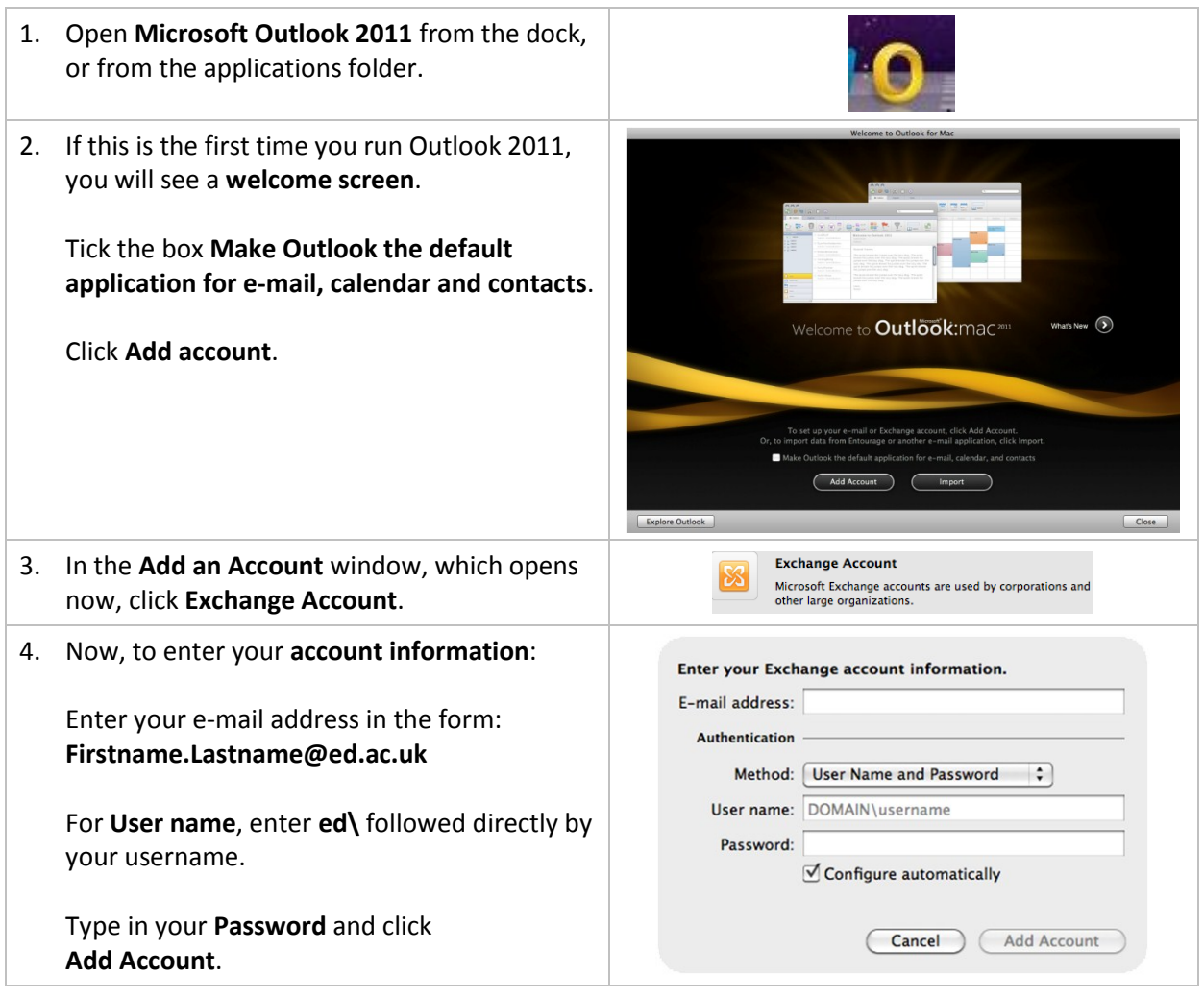

#### 2. **Adding a new account into Outlook 2011**

nat Tools Window Help Ý 1. On the **Tools** menu, click **Accounts… Run Schedule** ь Send & Receive ь **IMAP Folders...** Meet Out of Office... Public Folders... Attac  $\overline{\mathsf{1s}}$   $\overline{\div}$ Sync Services... Rules... Mailing List Manager... Junk E-mail Protection... Accounts...

## 3. **Add a Staffmail account into Outlook 2010**

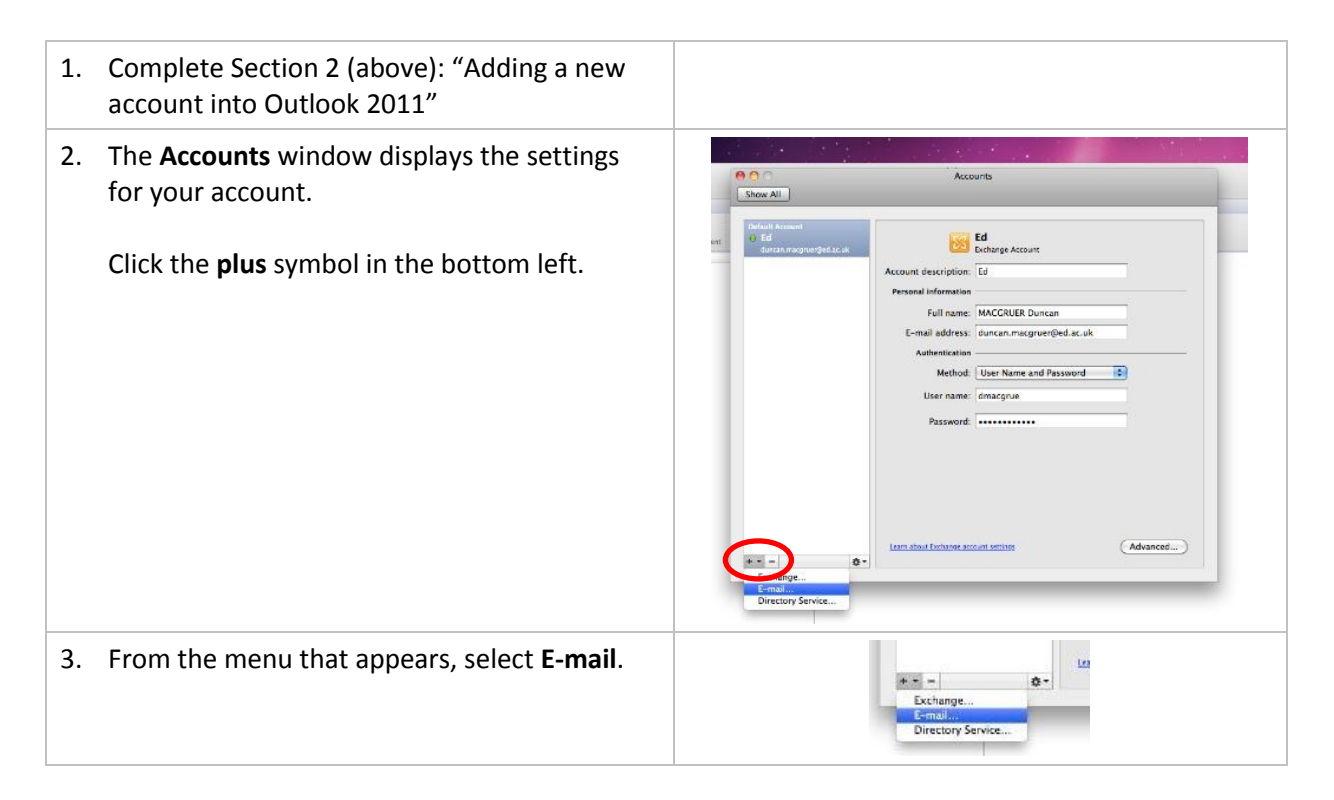

#### **Connecting to Staffmail with Outlook 2011**

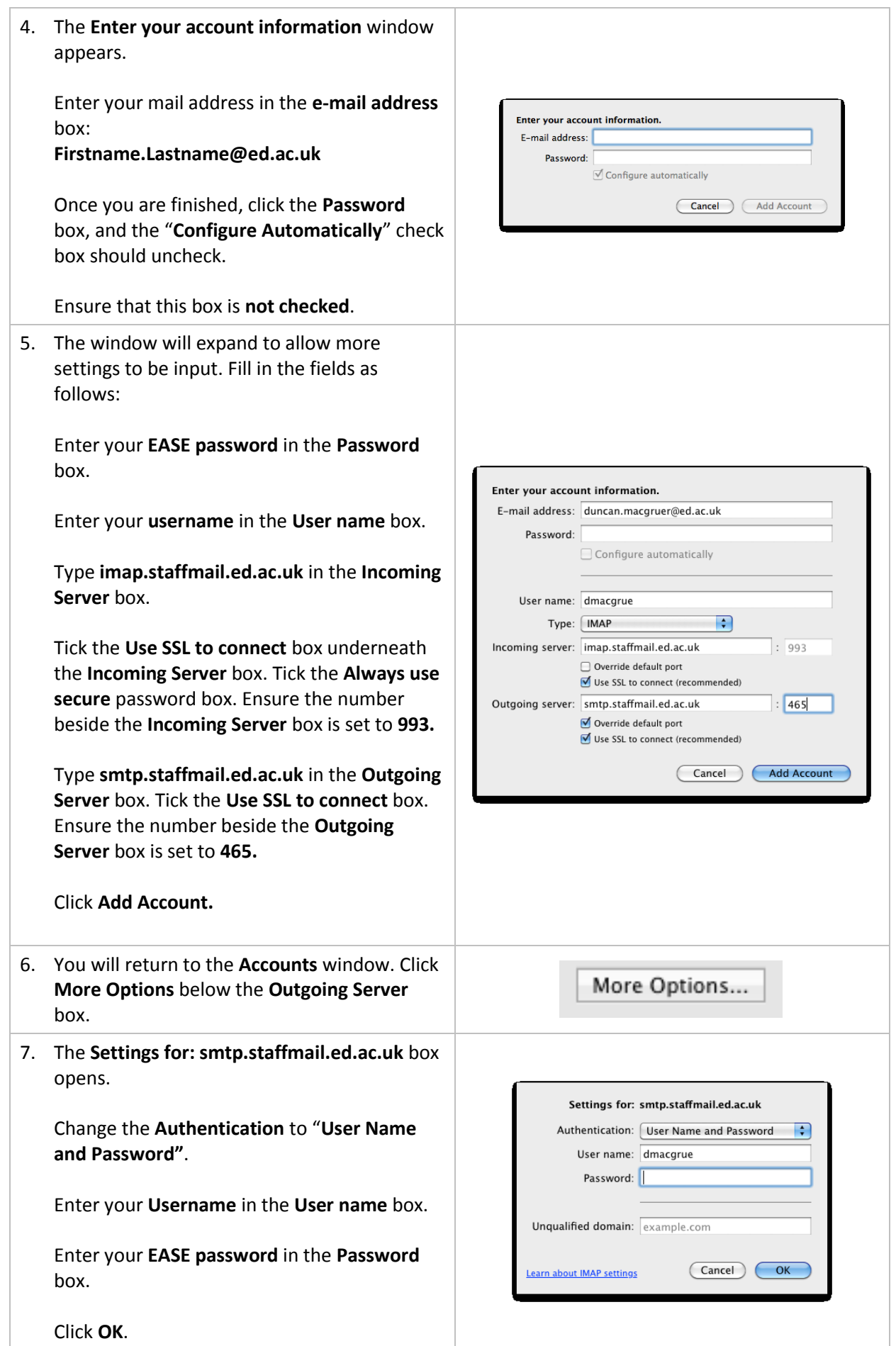

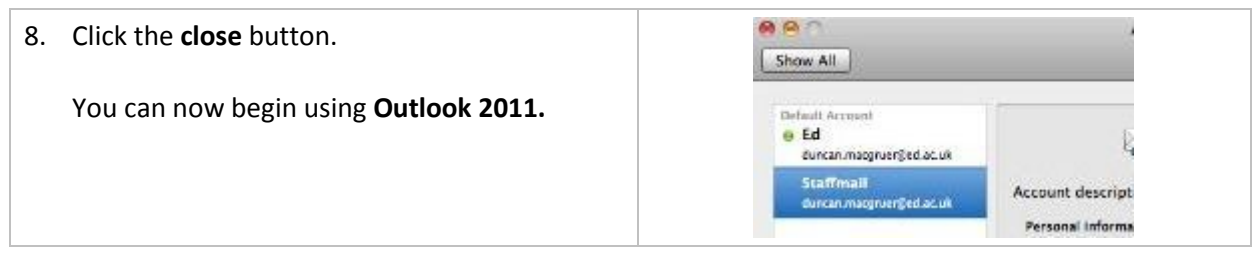

# **Migrating from Entourage**

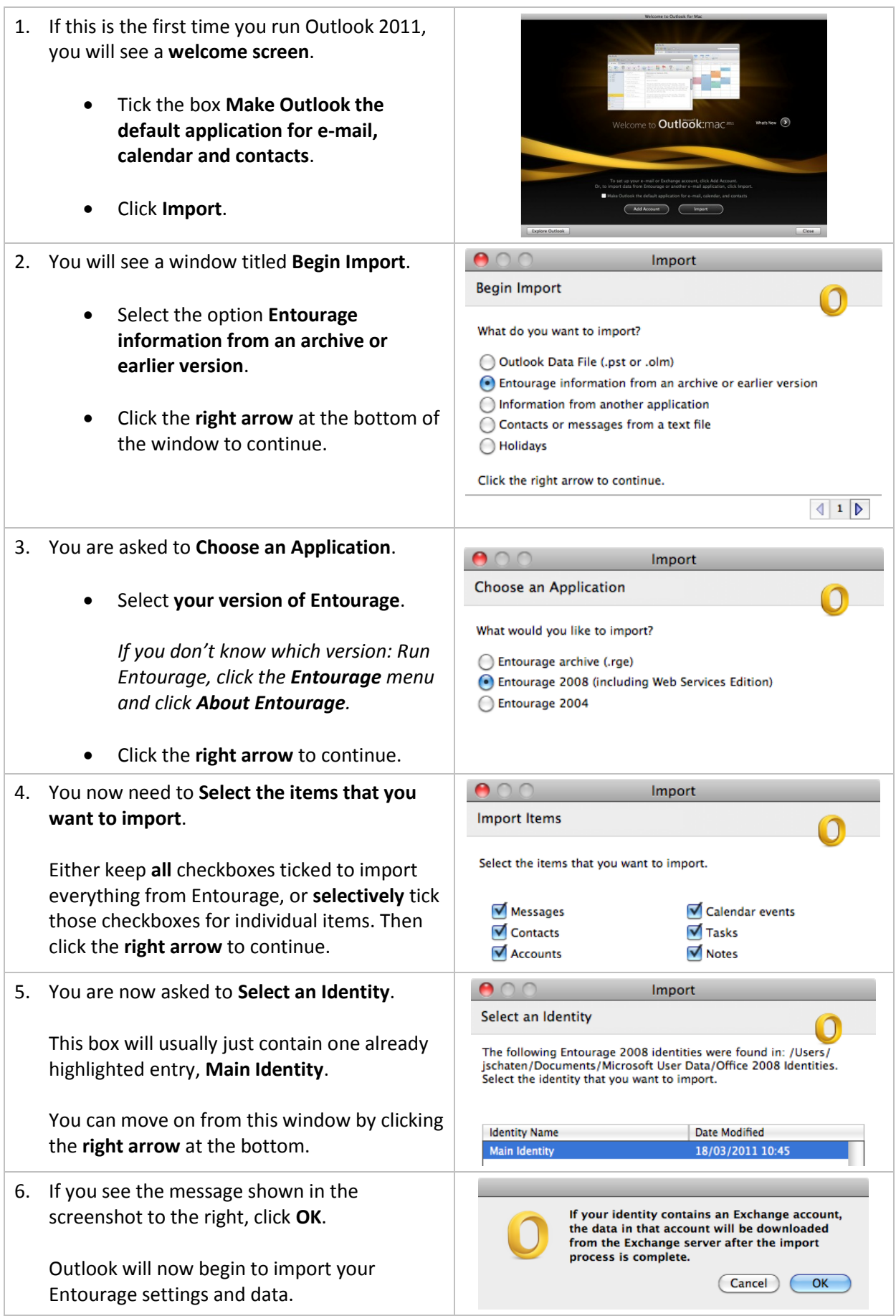

#### **Connecting to Staffmail with Outlook 2011**

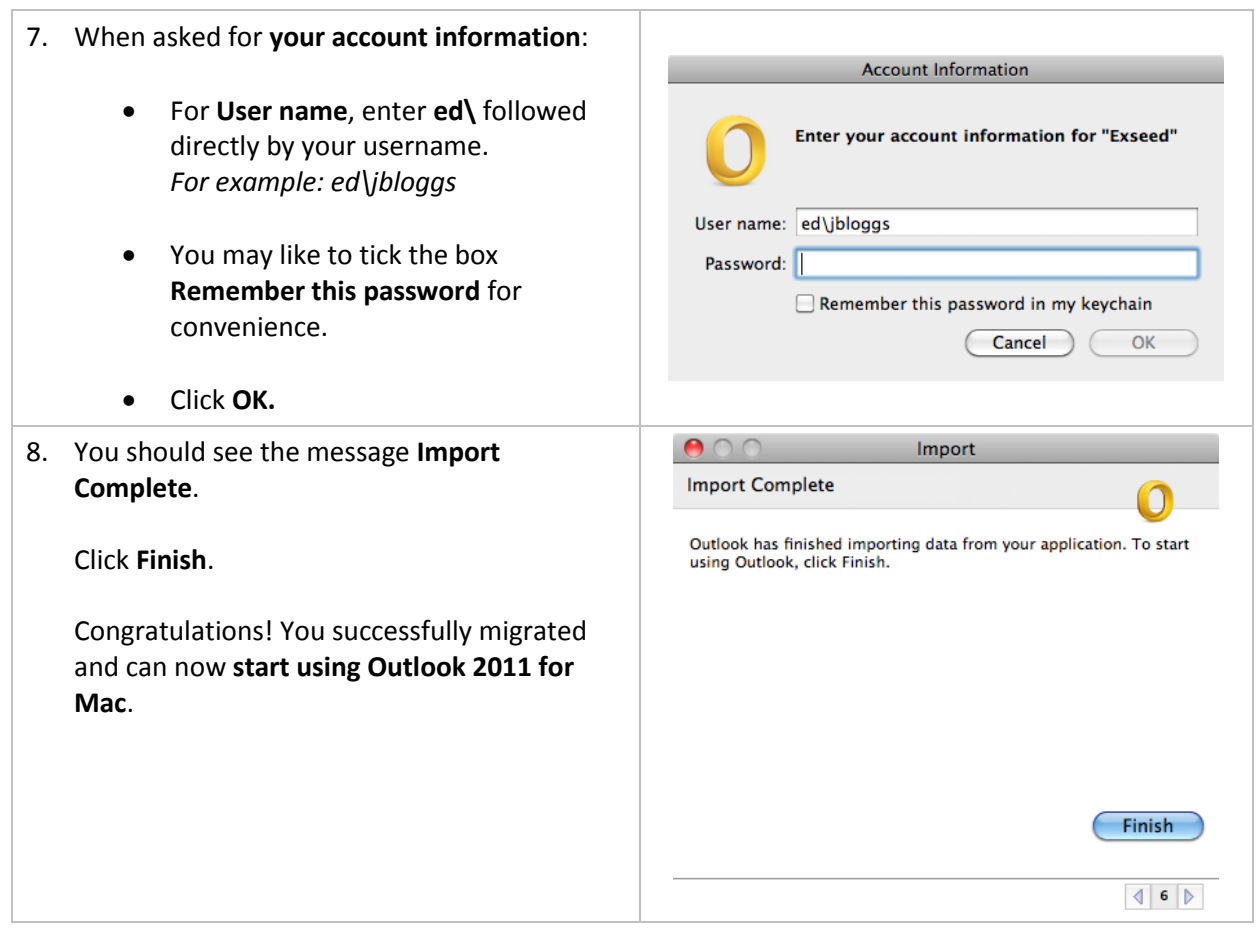

If you require this document in an alternative format, such as braille or larger print, please phone IS Helpline on 0131 651 5151 or email **IS. Helpline@ed.ac.uk** 

Unless otherwise explicitly stated, all content is copyright © University of Edinburgh 2011.